## Stručný popis, jak vytisknout diskrétní výplatní lístky ze systému Elanor na jehličkové tiskárně připojené přes port LPT1

Krok 1:

V systému Elanor zvolte sestavu s výplatními lístky:

Sestavy => Sestavy Elanor => Mzdy => Srážky, výplaty a odvody => Výplatní lístky (textové)

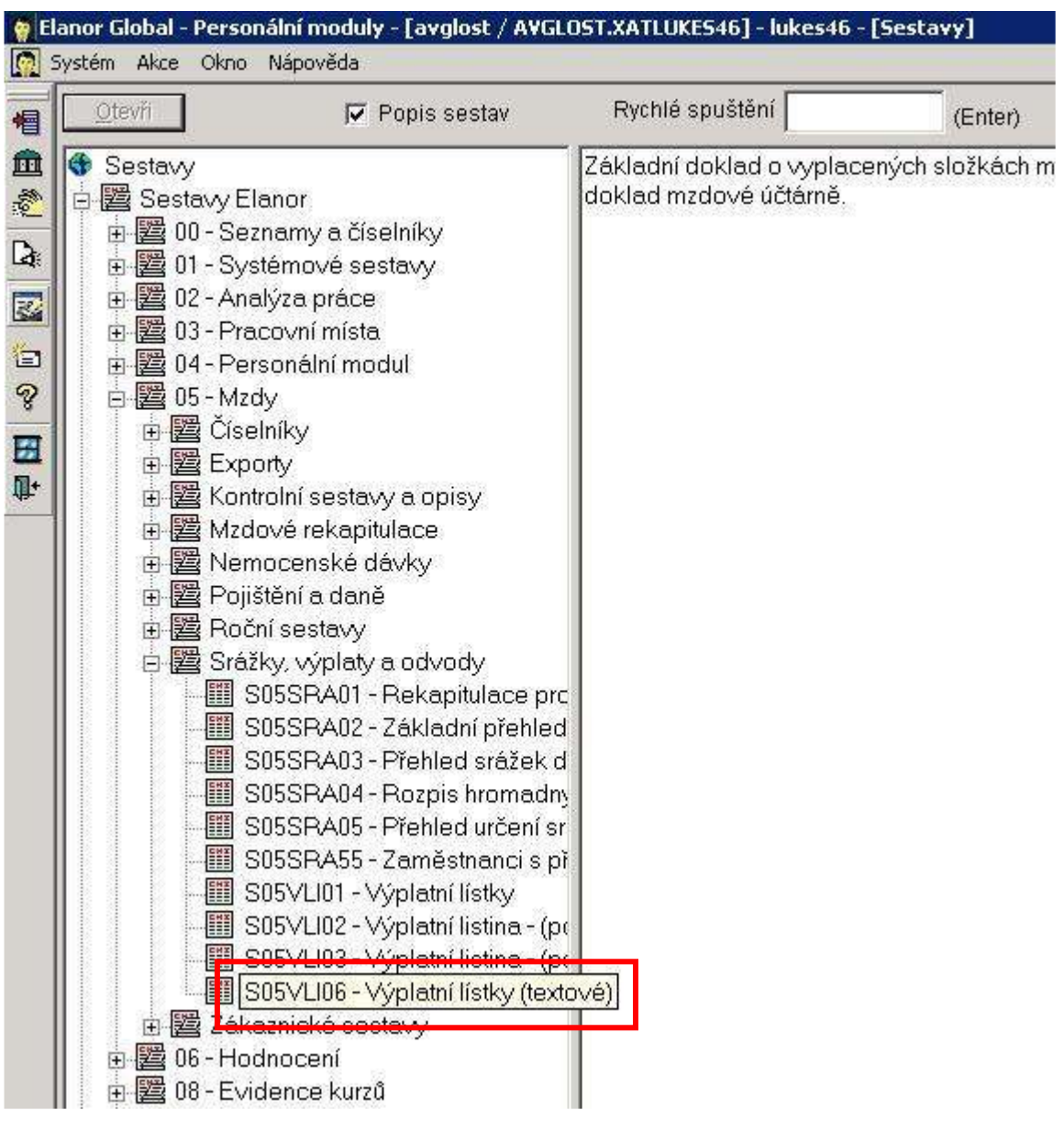

Krok 2:

Před vyčíslením sestavy zvolte: Sestavu vyčíslit a zobrazit Konvertovat na znakovou sadu: PC Latin 2

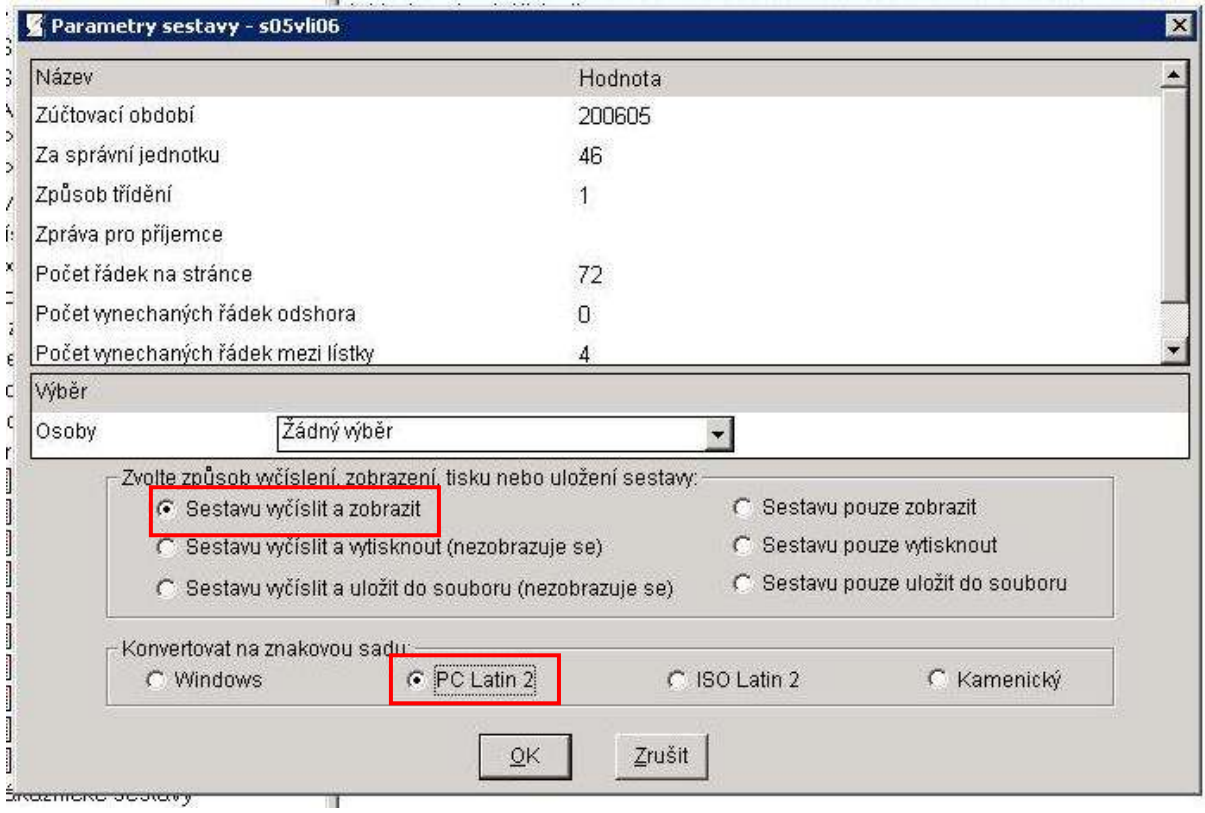

Krok 3:

Po vyčíslení sestavy spusťte v menu Akce => Tisk. (nebo klávesa F9, nebo ikonka tiskárny vlevo nahoře)

Zobrazí se nastavení parametrů tisku:

- Znaková sada musí být PC Latin2.
- Vpravo zaškrtněte položku: Tisk print LPT1

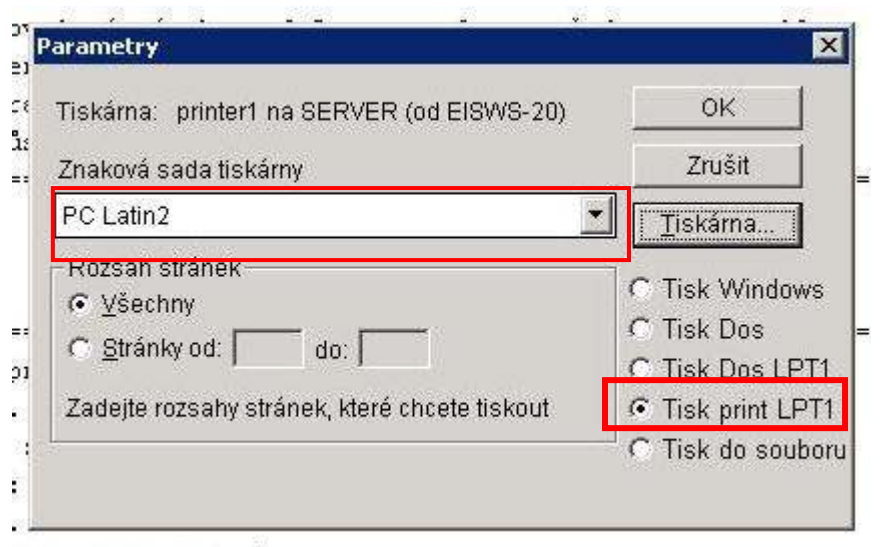

Tlačítkem Tiskárna zvolte svou jehličkovou tiskárnu, kterou máte připojenou k počítači.

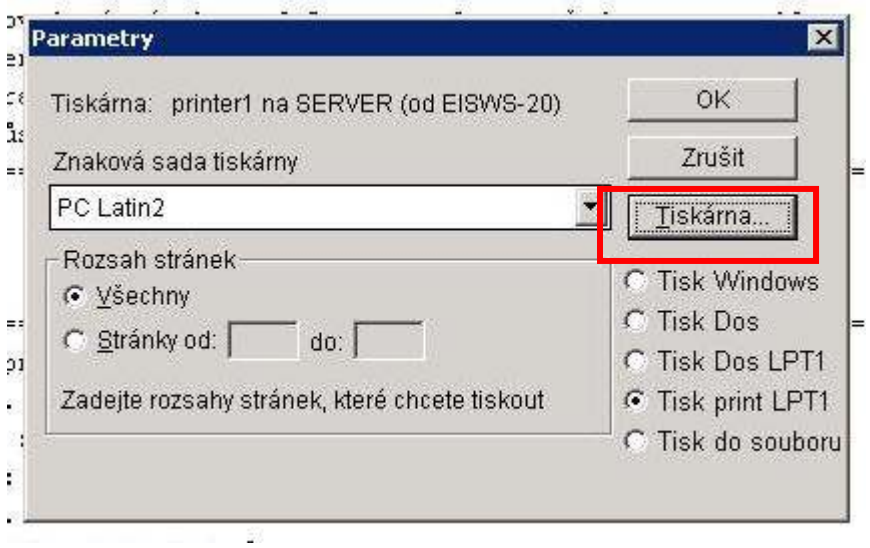

!!! Pozor !!! V případě, že máte k počítači připojeno víc tiskáren (i síťových) budou se v menu tiskáren nabízet všechny. Proto nezapomeňte při každém tisku výplatních lístků zkontrolovat, jestli je skutečně zvolená vaše jehličková tiskárna.

Stiskem tlačítka OK spustíte tisk.

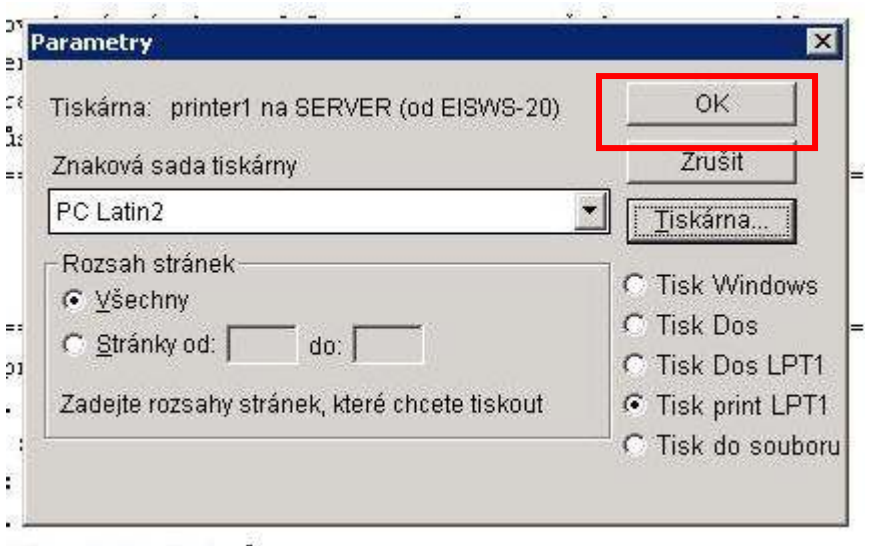